# Browse Repositories Dialog

File | Settings | IDE Settings | Plugins - Browse Repositories

## 9F

This dialog opens when you click the Browse repositories button on the Plugins page in the Settings dialog.

Shown in this dialog are repository plugins.

You can sort and filter the plugin list, download and install the plugins of interest, manage enterprise plugin repositories, and configure HTTP proxy settings.

- Toolbar icons and context menu commands
- Other controls  $\blacksquare$

## Toolbar ic ons and c ontext menu c ommands

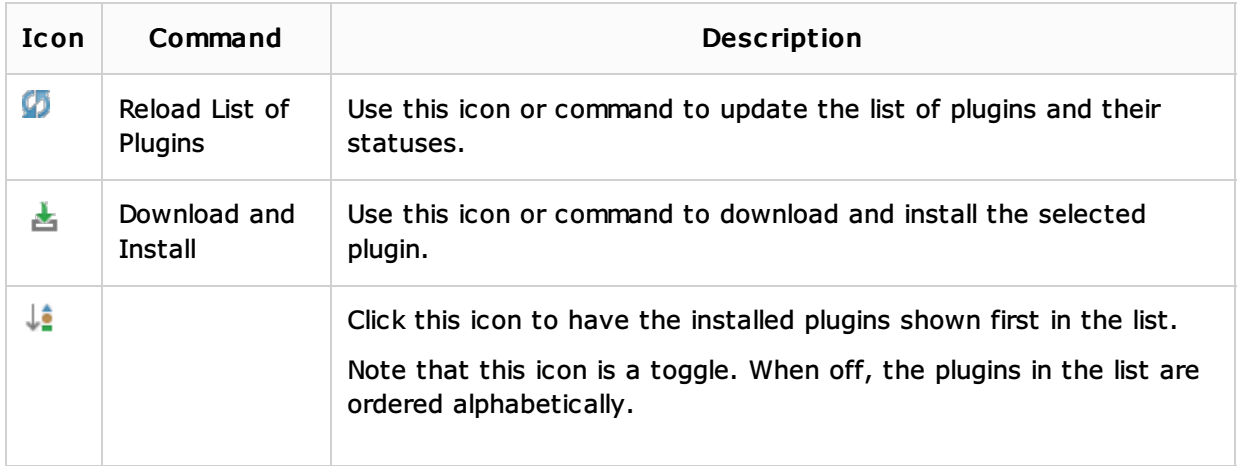

## Other c ontrols

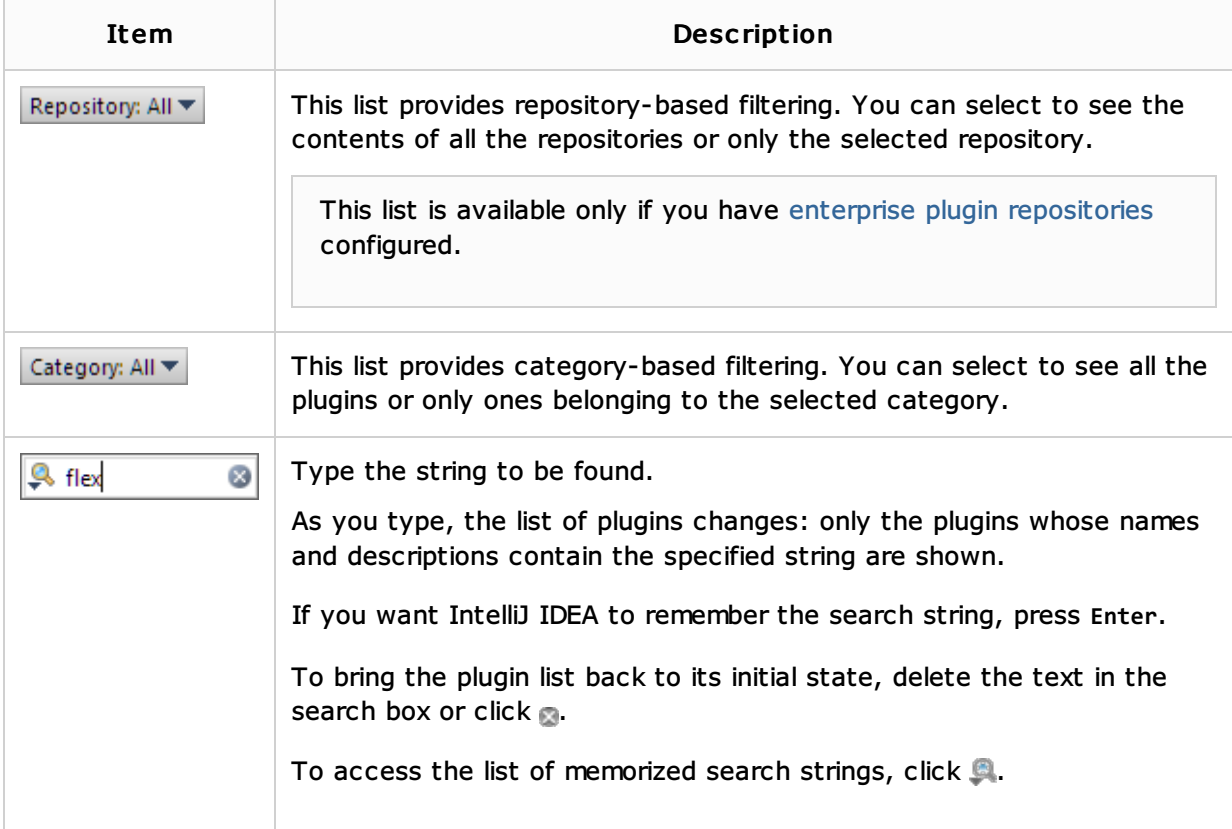

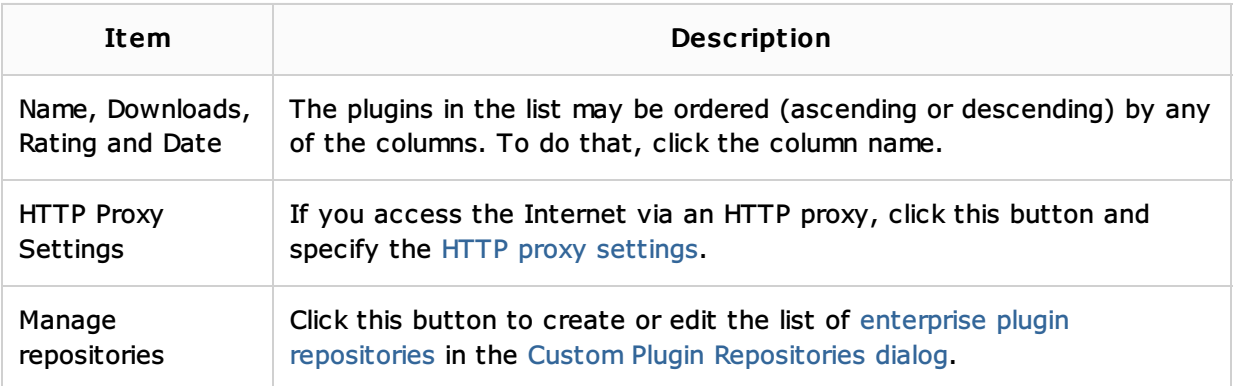

## See Also

#### Concepts:

**Plugins** 

## Procedures:

- **Installing, Updating and Uninstalling Repository Plugins**
- Managing Enterprise Plugin Repositories  $\mathbf{m}$
- **Managing Plugins**

## Web Resources:

■ Developer Community &